# 透過指令行界面 (CLI) 在交換器上設定動態主機組 態通訊協定 (DHCP) 中繼設定

## 目標

動態主機設定通訊協定(DHCP)是一項服務,在傳輸控制通訊協定/網際網路通訊協定 (TCP/IP)堆疊的應用層執行,可將IP位址動態分配給DHCP使用者端,並將TCP/IP組態 資訊分配給DHCP使用者端。DHCP中繼是交換機(也稱為中繼代理)使用的一種功能 ,用於允許主機與不在同一網路上的遠端DHCP伺服器之間的DHCP通訊。當客戶端發 出IP地址的DHCP廣播時,中繼代理將請求轉發到遠端DHCP伺服器所在的子網。

通過在交換機上配置DHCP中繼屬性,可以全域性啟用DHCP中繼,並在交換機與遠端 DHCP伺服器之間建立連線。啟用此功能後,交換機在向DHCP伺服器傳送DHCP資料包 或從客戶端傳送DHCP資料包時,將包含有關自身的資訊。這將通過徹底識別連線來為 DHCP進程增加安全性。您還可以啟用DHCP中繼應用於指定介面。

本文提供有關如何透過交換器的指令行介面 (CLI) 設定 DHCP 內容的指示。

附註:要瞭解如何通過基於Web的實用程式配置交換機的DHCP屬性,請按一下[此處](/content/en/us/support/docs/smb/switches/cisco-350-series-managed-switches/smb5406-configure-dynamic-host-configuration-protocol-dhcp-snooping.html)。 要瞭解如何配置交換機上的DHCP監聽設定,請按一下[此處。](/content/en/us/support/docs/smb/switches/cisco-small-business-300-series-managed-switches/smb5515-configure-dynamic-host-configuration-protocol-dhcp-snooping.html)

### 適用裝置 |軟體版本

- Sx300系列 | 1.4.7.05(下載**[最新版本\)](https://software.cisco.com/download/home/283019611)**
- Sx350系列 | 2.2.8.4(下[載最新版](https://software.cisco.com/download/home/286311197/))
- SG350X系列 | 2.2.8.4(下載**最新版**)
- Sx500系列 | 1.4.7.05(下載**最新版本**)
- Sx550X系列 | 2.2.8.4(下[載最新版](https://software.cisco.com/download/home/284099526))

# 通過CLI配置交換機上的DHCP中繼

### 配置全域性IP DHCP中繼

步驟1.登入到交換機控制檯。預設使用者名稱和密碼為cisco/cisco。如果您已配置新的 使用者名稱或密碼,請改為輸入憑據。

附註:可用的命令或選項可能會因裝置的具體型號而異。在本示例中,通過Telnet訪問 SG350X交換機。

附註:在本範例中,交換器是透過Telnet存取的。

步驟2.在交換機的特權EXEC模式下,輸入以下命令進入全域性配置上下文:

#### SG350X#Configure

步驟3.預設情況下禁用DHCP中繼功能。要在交換機上全域性啟用DHCP中繼功能,請輸 入以下內容:

SG350X(config)#ip dhcp relay enable SG350X#configure SG350X(config)#ip dhcp relay enable  $SG350X(config)*$ 

步驟4.(可選)要全域性禁用DHCP中繼功能,請輸入以下內容:

### SG350X(config)#no ip dhcp relay enable

步驟5.要指定可用於DHCP中繼的DHCP伺服器,請輸入以下內容:

### SG350X(config)#ip dhcp relay address [ip-address]

● ip-address — 指定DHCP伺服器IP地址。最多可以定義八台DHCP伺服器。

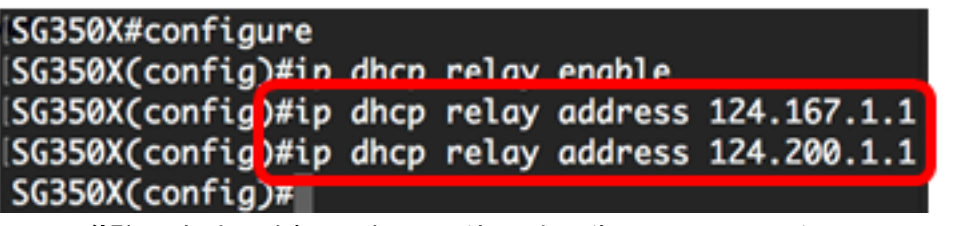

附註:在本示例中,伺服器的IP地址為124.167.1.1和124.200.1.1。

步驟6。(可選)要從清單中刪除DHCP伺服器,請輸入以下內容:

#### SG350X(config)#no ip dhcp relay address [IP-Address]

步驟7。(可選)要在交換機上啟用DHCP選項82資料插入,請輸入以下內容:

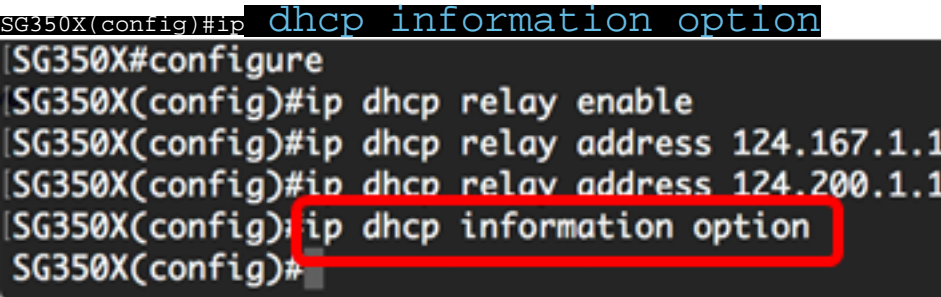

附註:選項82用於保護交換機免受IP和媒體訪問控制(MAC)地址欺騙等攻擊。它通過在 DHCP資料包的資料包報頭中插入電路ID(DHCP客戶端所連線的介面名稱以及對應於該

介面的虛擬區域網(VLAN)名稱)和遠端ID(交換機的MAC地址),提供有關DHCP客戶 端位置的資訊。然後DHCP伺服器使用此資訊分配IP地址。只有啟用DHCP中繼或 DHCP監聽才能啟用DHCP選項82。

步驟8。(可選)要禁用DHCP選項82資料插入,請輸入以下內容:

### SG350X(config)#no ip dhcp information option

步驟9.輸入exit命令返回交換機的特權執行模式。

SG350X#configure SG350X(config)#ip dhcp relay enable SG350X(config)#ip dhcp relay address 124.167.1.1 SG350X(config)#ip dhcp relay address 124.200.1.1 SG350X(config)#in\_dhcp\_information\_option SG350X(confic)#exit SG350X#

 $SG350X(config)$ # $CX1$ 

步驟10。(可選)在交換機的特權EXEC模式下,通過輸入以下命令將配置的設定儲存 到啟動配置檔案中:

### SG350X#copy running-config startup-config SG350X copy running-config startup-config Overwrite file [startup-config].... (Y/N)[M] ?

步驟11.(可選)出現Overwrite file [startup-config]...提示後,在鍵盤上按Y選擇「Yes」 ,或按N選擇「No」。

SG350X#copy running-config startup-config

Overwrite file [startup-config].... (Y/N)[N] ?Y ] 27-Apr-2017 07:33:50 %COPY-I-FILECPY: Files Copy - source URL running-config destina tion URL flash://system/configuration/startup-config

27-Apr-2017 07:33:52 %COPY-N-TRAP: The copy operation was completed successfully

### SG350X#

現在, 您應該已經通過CLI成功配置交換機上的全域性IP DHCP中繼設定。

要在交換機的CLI上顯示已配置的設定,請跳至[驗證IP DHCP中繼設定](#page-4-0)。

### 在交換機介面上配置IP DHCP中繼

如果存在以下情況之一,則介面上DHCP中繼的操作狀態為活動:

- DHCP中繼已全域性啟用,並且介面上定義了IP地址。
- DHCP中繼已全域性啟用,介面上未定義IP地址,介面為VLAN,選項82已啟用。 按照以下步驟配置介面上的IP DHCP中繼設定:

步驟1.在交換機的特權EXEC模式下,通過輸入以下內容進入全域性配置上下文:

SG350X#Configure

步驟2.輸入以下內容,輸入要配置的介面:

SG350X(config)#interface vlan [vlan-id] SG350X#configure SG350X(config #interface vlan 50 SG350X(config-1t)#

附註:本範例中使用的是vlan 50。

步驟3.要在介面上啟用DHCP中繼,請輸入以下命令:

SG350X(config-if)#ip dhcp relay enable SG350X#configure SG350X(config)#interface\_vlan\_50 SG350X(config-if)#ip dhcp relay enable  $SG350X(config-if)$ #

步驟4.(可選)要在介面上禁用DHCP中繼代理功能,請輸入以下命令:

#### SG350X(config-if)#no ip dhcp relay enable

步驟5.(可選)要為連線到介面的DHCP客戶端定義DHCP中繼可用的DHCP伺服器,請 輸入以下內容:

### SG350X(config-if)#ip dhcp relay address [ip-address]

● ip-address — 指定DHCP伺服器IP地址。最多可以定義八台DHCP伺服器。

SG350X#configure SG350X(config)#interface vlan 50 SG350X(config-if)#in\_dhcn\_relay\_enable SG350X(config-if) ip dhcp relay address 124.167.1.1 SG350X(config-if)#

附註:在本示例中,DHCP伺服器的IP地址是124.167.1.1。

步驟6。(可選)要從清單中刪除伺服器,請輸入以下內容:

SG350X(config-if)#no ip dhcp relay address [ip-address]

步驟7.輸入end命令返回交換機的特權執行模式。

SG350X#configure SG350X(config)#interface vlan 50 (SG350X(config-if)#ip dhcp relay enable SG350X(config-if)#ip\_dhcp\_relay\_address\_124.167.1.1 |SG350X(config-if)#end| SG350X#

### SG350X(config-if)#end

步驟8.(可選)在交換機的特權EXEC模式下,通過輸入以下命令將配置的設定儲存到啟 動配置檔案中:

SG350X#copy running-config startup-config SG350X copy running-config startup-config Overwrite tile [startup-contig].... (Y/N)[M] ?

步驟9.(可選)出現Overwrite file [startup-config]...提示後,在鍵盤上按Y選擇「Yes」 ,或按N選擇「No」。

SG350X#copy running-config startup-config Overwrite file [startup-config].... (Y/N)[N] ?Y 27-Apr-2017 07:33:50 %COPY-I-FILECPY: Files Copy - source URL running-config destina tion URL flash://system/configuration/startup-config 27-Apr-2017 07:33:52 %COPY-N-TRAP: The copy operation was completed successfully

#### SG350X#

現在,您應該已經通過CLI在交換機的介面上成功配置了IP DHCP中繼設定。

要在交換機的CLI上顯示已配置的設定,請跳至[驗證IP DHCP中繼設定](#page-4-0)。

### <span id="page-4-0"></span>檢驗IP DHCP中繼設定

步驟1.在交換機的特權EXEC模式下,輸入以下命令以顯示全域性DHCP中繼設定:

### s<sub>G350X#</sub>show ip dhcp

SG350X show ip dhcp relay DHCP relay is Enabled Option 82 is Enabled Maximum number of supported VLANs without IP Address is 256 Number of DHCP Relays enabled on VLANs without IP Address is 2 DHCP relay is enabled on Ports: gi1/0/5,te1/0/3 Active: ai1/0/5 Inactive: te1/0/3 DHCP relay is enabled on Vlans: 40,50 Active: 40,50 Inactive: Servers: 124.167.1.1, 124.200.1.1 SG350X#

附註:在本示例中,DHCP中繼和選項82都全域性啟用。DHCP中繼在埠Gigabit Ethernet 1/0/5、Ten Gigabit Ethernet 1/0/3以及VLAN 40和50上啟用。DHCP伺服器為

124.167.1.1和124.200.1.1。

步驟2.要顯示DHCP選項82配置,請輸入以下內容:

s<sub>G350X#</sub>show ip dhcp information option

[SG350X show ip dhcp information option Relay agent information option is Enabled

SG350X#

附註:在本例中,選項82已啟用。

現在,您應該已經通過CLI驗證交換機上配置的DHCP中繼設定。